**Welcome to the CIOB e-Library!** This simple guide is designed to get you started if you haven't used a similar system in the past.

Firstly, click on the colourful graphic on the Library page.

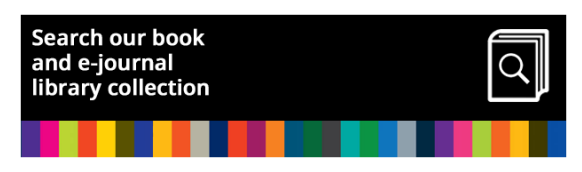

This will then take you through to the following page within the EBSCO discovery system:

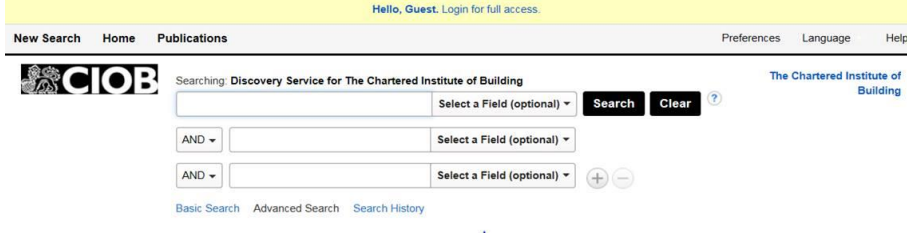

The yellow box at the top prompts you to log in using your OpenAthens login, otherwise you are using the system as a guest and will not get the full benefits. If you do not yet have one then please submit the online form from the Library webpage with your contact details and membership number and we will get you set up.

*NB: (\*\*) If you do not log in at this stage and continue to the Dawson books section then this screen will appear.*

*If this occurs please login using the OPEN ATHENS login and ignore the other logins, using your user name and password as already given.*

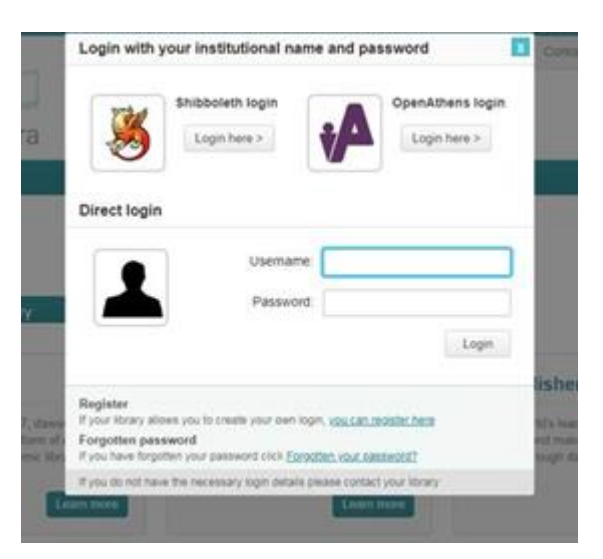

EBSCO Discovery Systems is an advanced academic search tool enabling you to access the many publications that we subscribe to. As you can see, certain search parameters have been selected by default to make things easier for your average search but these can all be tweaked based on what you would like to access. The most important of these is probably 'Full Text'. This means that all your search results will offer full access to the whole article. If you de-select this then you will get many more results of titles and abstracts but you won't necessarily be able to read the full text of every search result.

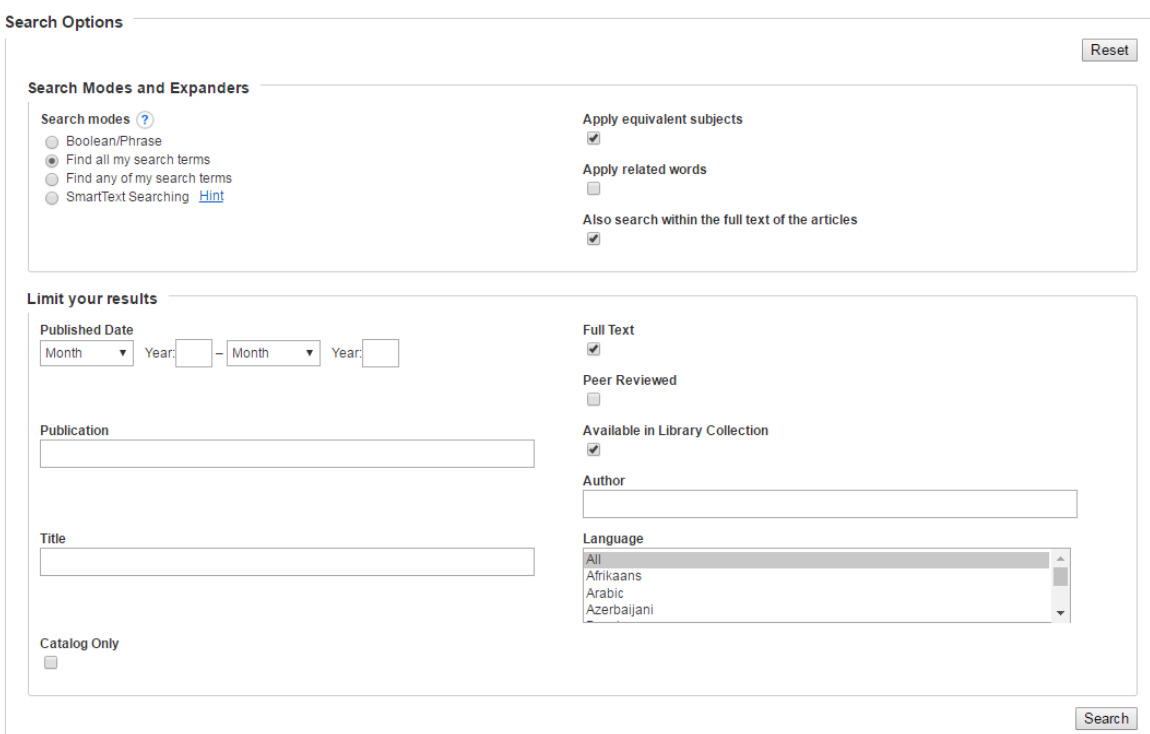

We will now walk through 5 different search scenarios: searching for a book, a particular journal, a particular author, a particular article and a more open search, where you might not be quite sure what you are looking for. It's also worth noting that there is a predictive search function that suggests common search terms when you start typing – this does not mean other searches can't be performed, they are just meant as a guide.

## **Books:**

Search for the title of the book in the first search box (for example, 'Code of Practice for Project Management') – there's no need to select a field in this instance. Once you get to the results page you will see a link on the right hand side under the title 'Continue your Search' which says 'CIOB E-Books'. This link will take you through to the dawsonera website where our e-books are hosted.

*NB see above for further guide on how to log into Dawsonera (\*\*) if you do not log in via the yellow bar at the top of the library.*

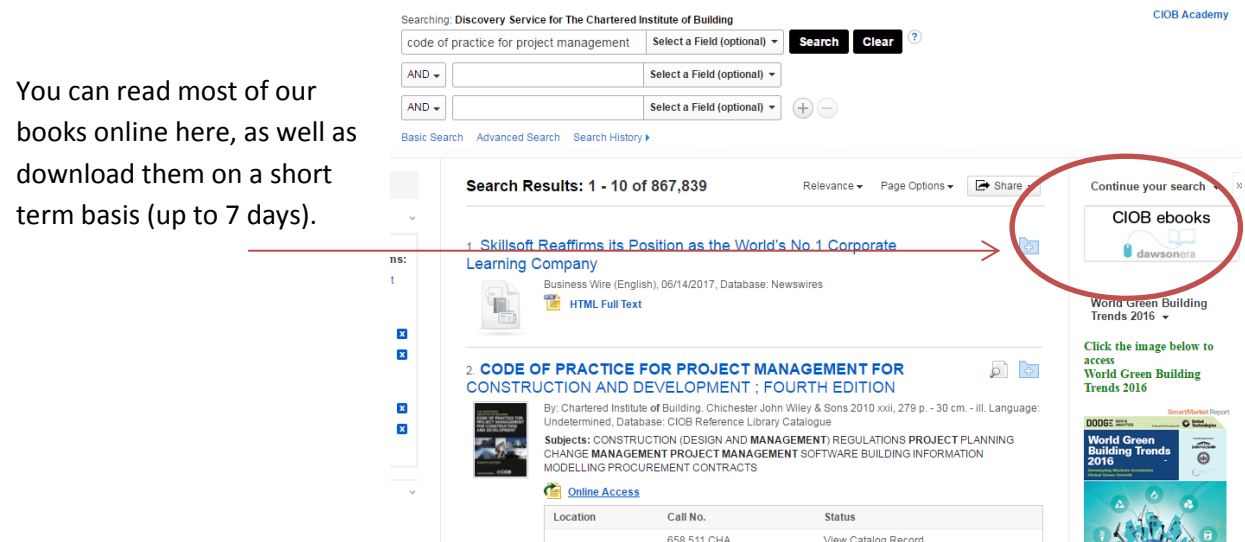

#### **Specific Journal:**

If you are after access to a specific publication, for example 'Journal of Green Building' then type it into the first search box. You can select 'Title' in the 'Select a Field' drop down menu but it is not always necessary. The first option that comes up gives us a link through to the publishers' website where you can view all the articles in full.

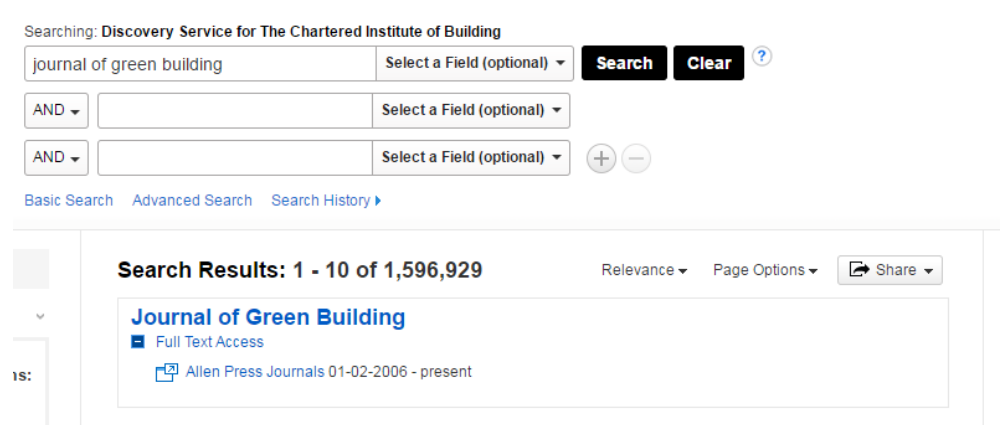

#### **Specific Author:**

If you know you really want to read an article by someone in particular, for example James Bushong, you would search for his name and make sure to select 'Author' in the 'Select a Field' drop down box. This then gives us 8 results where he is listed as the author. You can narrow things down further if you know you want an article by James Bushong regarding his research on high-rise buildings and add this in to the next search box, leaving the drop down menu on the left as AND. This yields only 2 results which are hopefully the most relevant. This can be particularly helpful if the author is called John Smith for example, which yields over 11,000 results on its own! It's worth noting here that punctuation does not matter and a search for 'high-rise' will not rule out results containing 'high rise'.

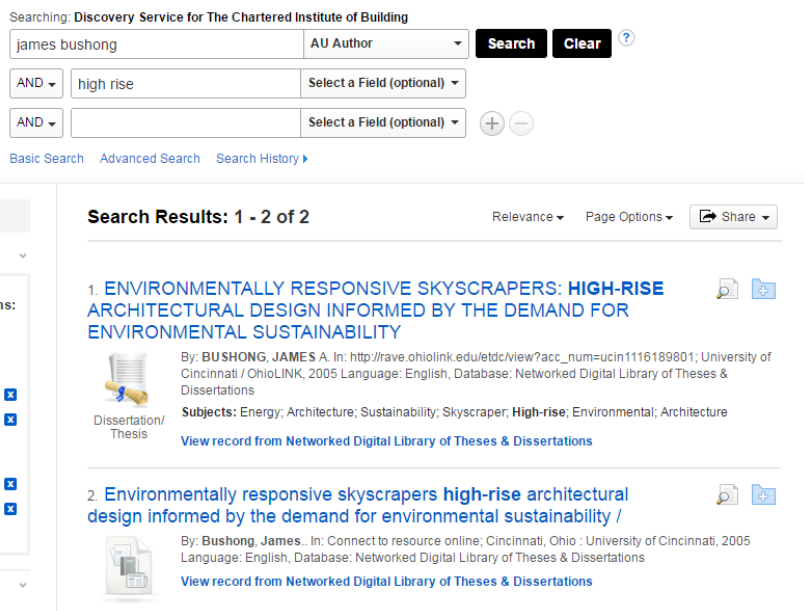

### **Specific Article:**

If you know the name of the article then type this into the search bar, for example 'Business Ethics and Business History: Neglected Dimensions in Management Education'. You often don't need to select a field but this can help narrow down your search if you are getting too many results. Another top tip if you are struggling is to surround your search term with quotation marks which then searches for the words in that order, giving more targeted results. Also, remember that correct spelling/typing is key!

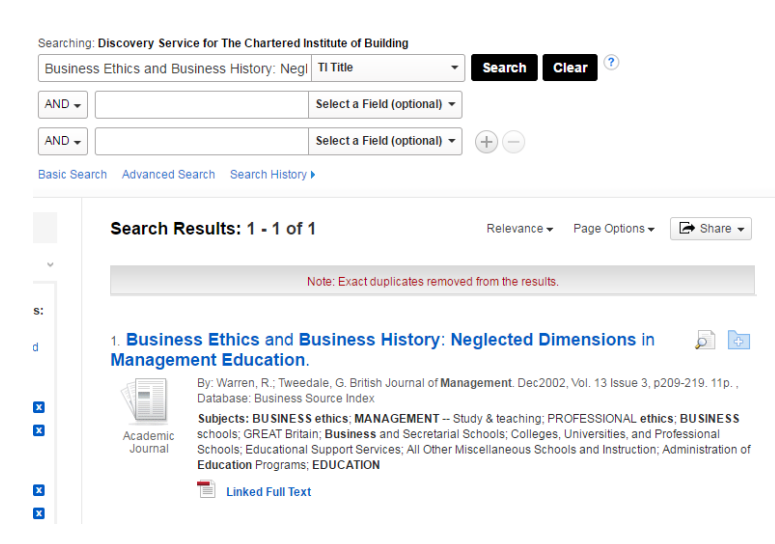

# If you are after articles on a certain topic but don't

**Open Search:** 

have an exact title, journal or author in mind then the Boolean (AND/OR/NOT) search filters come into their own – they are fairly self-explanatory in their different functions. Whereas a search for sustainability on its own brings up over 165,000 results, adding AND construction industry narrows this down to around a mere 37,000!

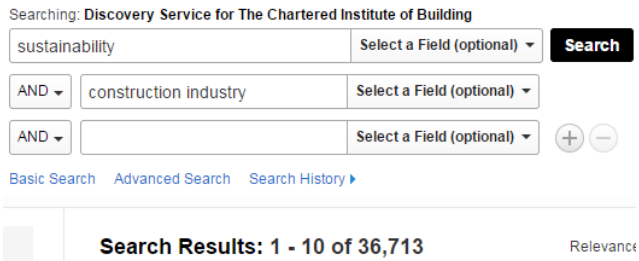

Perhaps you particularly want information regarding solar technology? Adding AND solar brings our list down to 13,591.

Now is a good time to take a look at the filters on the left hand side of the screen. The publications including the terms sustainability AND construction industry AND solar were published between 1789 and 2017. You may know that the technology you are interested in was only developed in very recent years so you can drag the slider along to only show results published between 2014 and 2017 for example. Perhaps you also only want results from Academic Journals and in English (!) – select those options too. We are now down to 861 results.

You can add more terms to your search by clicking on the + button to the right of the last main search box, for example zero-energy. We are now down to about 80 results all mentioning sustainability AND construction industry AND solar AND zero energy, all published between 2014- 2017, in English and from academic journals. Obviously this is still a lot of results and if you aren't looking for anything more specific then it is at least a manageable number of titles/abstracts to skim through to find the exact article you are looking for.

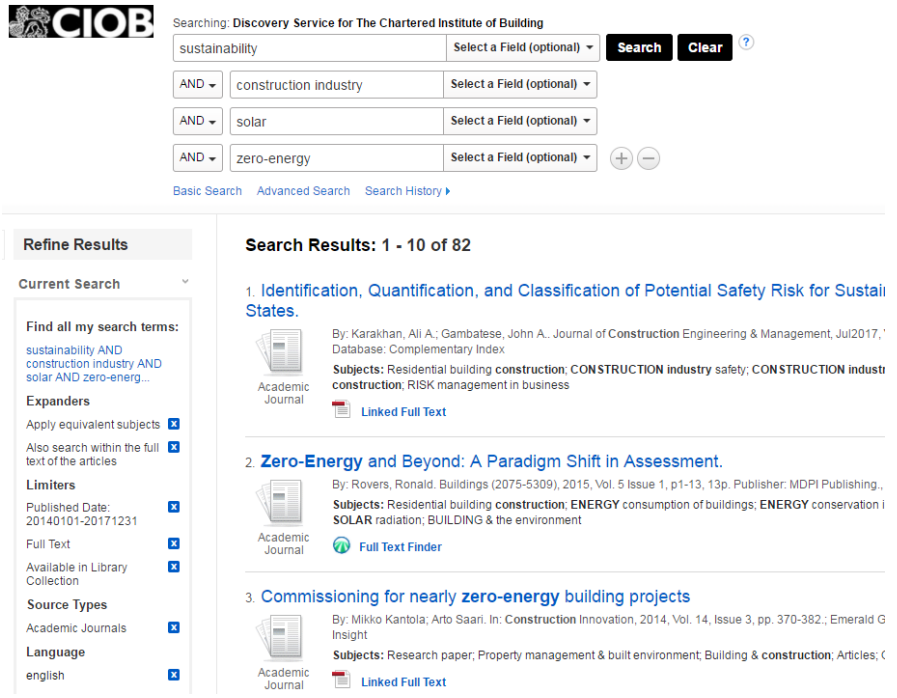

Hopefully this will help with most searches, but please do send an email t[o lis@ciob.org.uk](mailto:lis@ciob.org.uk) or give us a call on 01344 630 776 if you would like further assistance.